# **Sök i Fornreg**

# Handledning för Fornreg, version 4.0

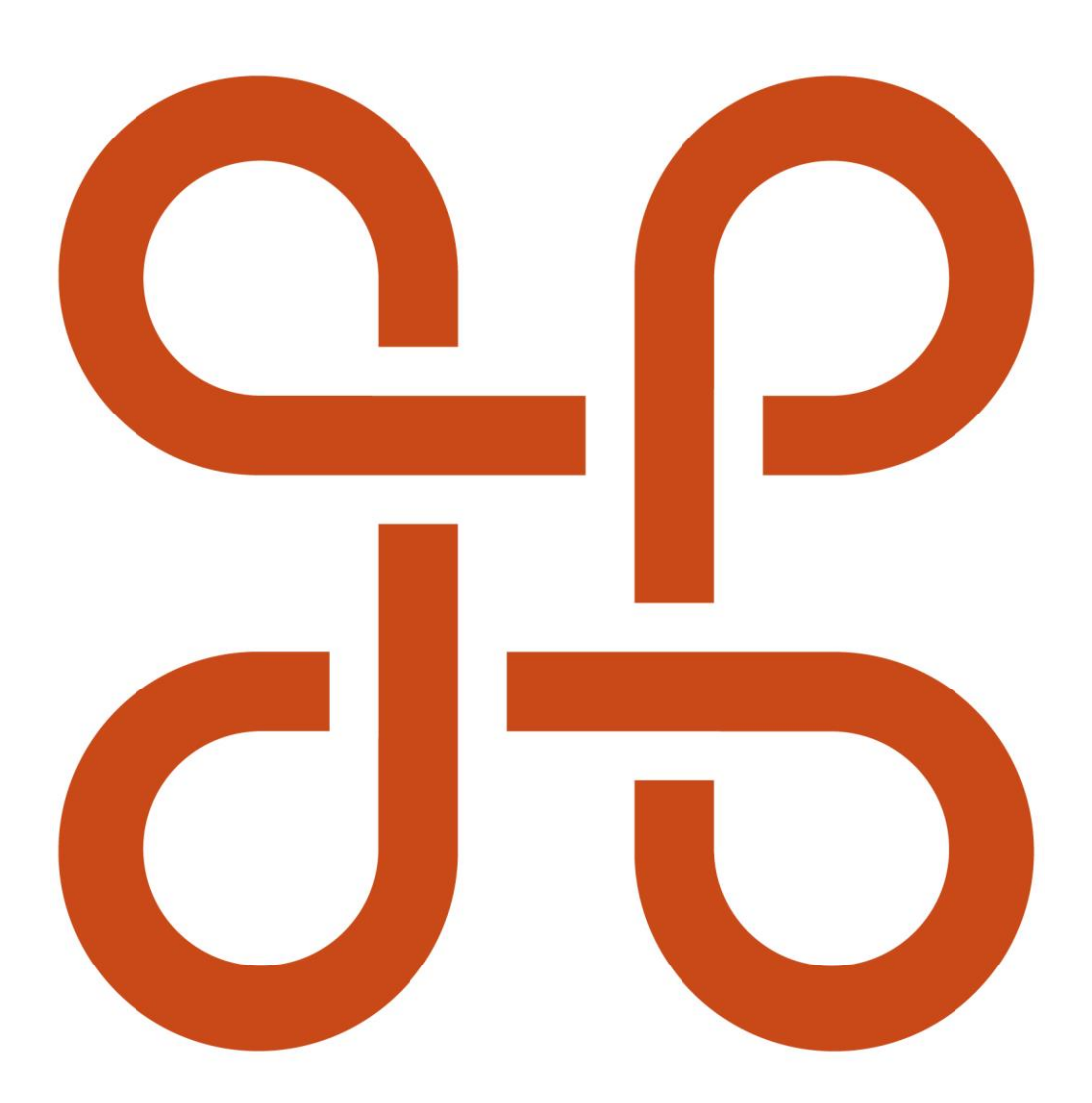

RIKSANTIKVARIEÄMBETET

Sök i Fornreg. Handledning för Fornreg, version 4.0

Riksantikvarieämbetet Box 1114 621 22 Visby Tel 08-5191 80 00 www.raa.se registrator@raa.se

Riksantikvarieämbetet 2024 Handledning för registrering av lämningsinformation i Fornreg, version 4.0. Upphovsrätt, där inget annat anges, enligt Creative Commons licens CC BY. Villkor på<http://creativecommons.org/licenses/by/4.0/deed.sv>

# Innehållsförteckning

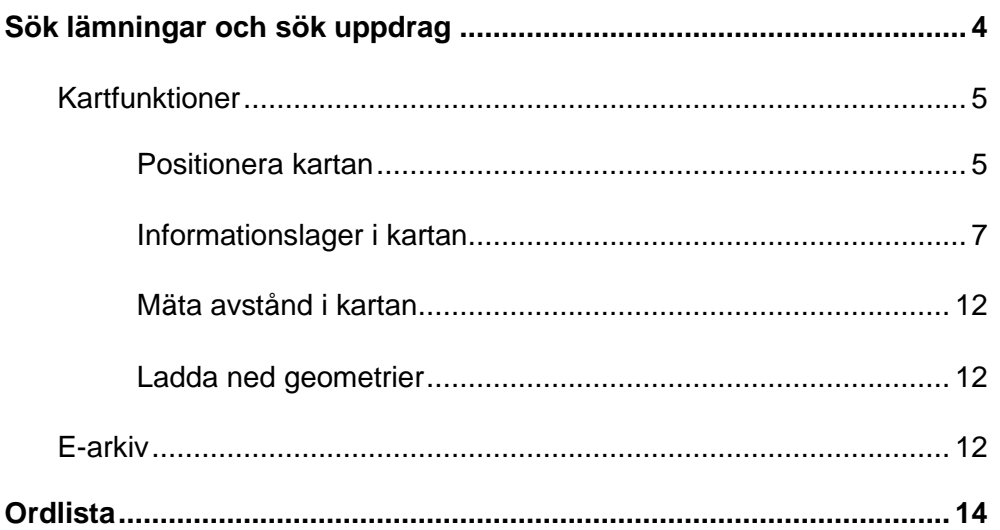

# <span id="page-3-0"></span>**Sök lämningar och sök uppdrag**

Under knappen *Sök* hittar du flikarna *Sök lämningar* och *Sök uppdrag.* Där finns sökformulär där du kan söka med olika sökparametrar. Du kan till exempel söka på geografiskt område eller uppdragstyp/lämningstyp utifrån värdelistor.

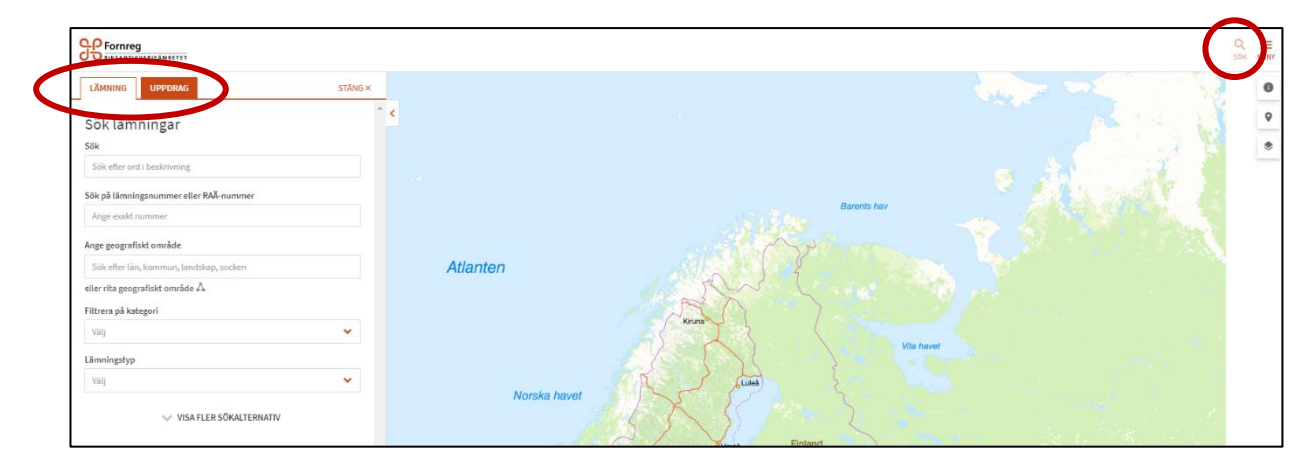

Under *Sök lämningar* kan du också ange geografiskt område genom att klicka på *Rita geografiskt område* och sedan rita det område du är intresserad av i kartan och kombinera det med andra sökparametrar. OBS att du måste zooma in tills skalstocken anger 2 km för att kunna rita ett område.

Under *Sök lämning* kan du också göra fritextsök, till exempel söka efter ord i beskrivningen av en lämning. Sökningen görs efter ord i följande fält: Beskrivning, Antikvarisk kommentar, Motivering till antikvarisk bedömning, Alternativt namn, Referens: Skriftlig källa och Kartmaterial, Tradition, kommentar till Skadestatus. Sökning sker även i de kommentarer man skriver när man ändrar till Överförd respektive Utgår.

Du får upp ytterligare sökparametrar (bland annat antikvarisk bedömning, skadestatus och undersökningsstatus) om du klickar på *Visa fler sökalternativ*.

För lämningar listas sökresultatet i ordningen geografiskt område (län, kommun, landskap, socken), lämningstyp (A-Ö), antikvarisk bedömning (fornlämning, övrig kulturhistorisk lämning, möjlig fornlämning, ej kulturhistorisk lämning, ingen antikvarisk bedömning).

Uppdragen listas i träfflistan utifrån uppdragsstatus (Planerade, Påbörjade, Avslutade), och inom varje status i datumordning för när status senast ändrades (äldst först).

Sökträffarna visas 25 stycken i taget. Högst upp i träfflistan står det totala antalet träffar. Uppdragen/lämningarna i listan visas på kartbilden med turkos färg.

OBS om sökningen resulterar i en träfflista på flera sidor så visas de första 25 träffarna i kartan (de som motsvarar träfflistans första sida). När du går till nästa sida i träfflistan så markeras nästa omgång 25 träffar i kartan.

# <span id="page-4-0"></span>**Kartfunktioner**

Om du klickar på ett undersökningsområde eller en lämning i kartan får du upp en ruta med uppdrags- eller lämningsnumret. Klickar du på det så öppnas kortet för uppdraget eller lämningen till vänster om kartan. Om flera uppdrag och lämningar ligger på varandra i kartan får du en lista över dessa. När du för muspekaren över listan markeras den geometri i kartan som motsvarar de uppdrag eller den lämning du pekar på.

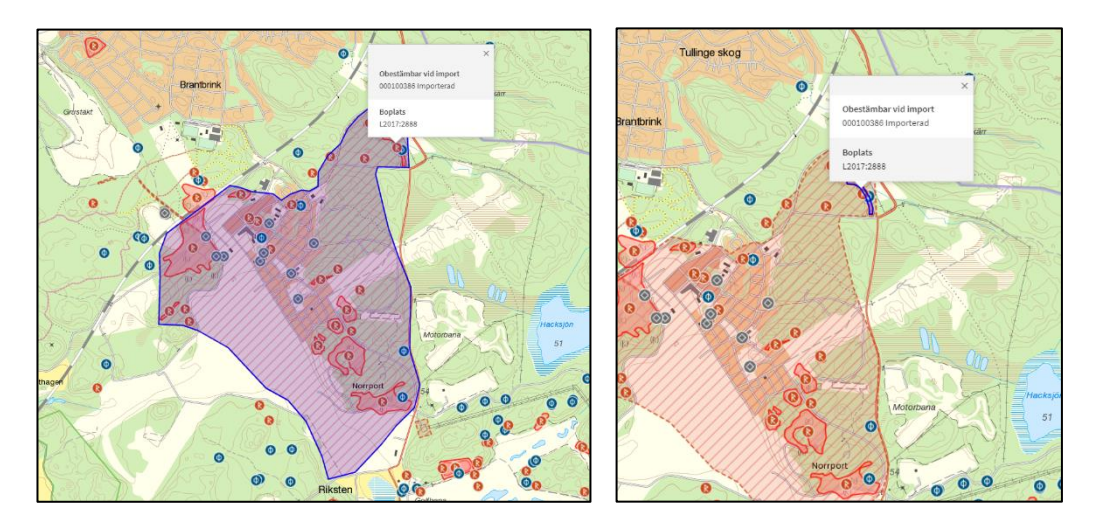

### <span id="page-4-1"></span>**Positionera kartan**

När du loggar in i Fornreg ser du den topografiska kartan (fastighetskartan) i utzoomat läge. Vill du zooma i kartan kan du antingen dubbelklicka i kartan, skrolla med musen eller använda zoomverktyget som du ser i nedre högra hörnet i kartan.

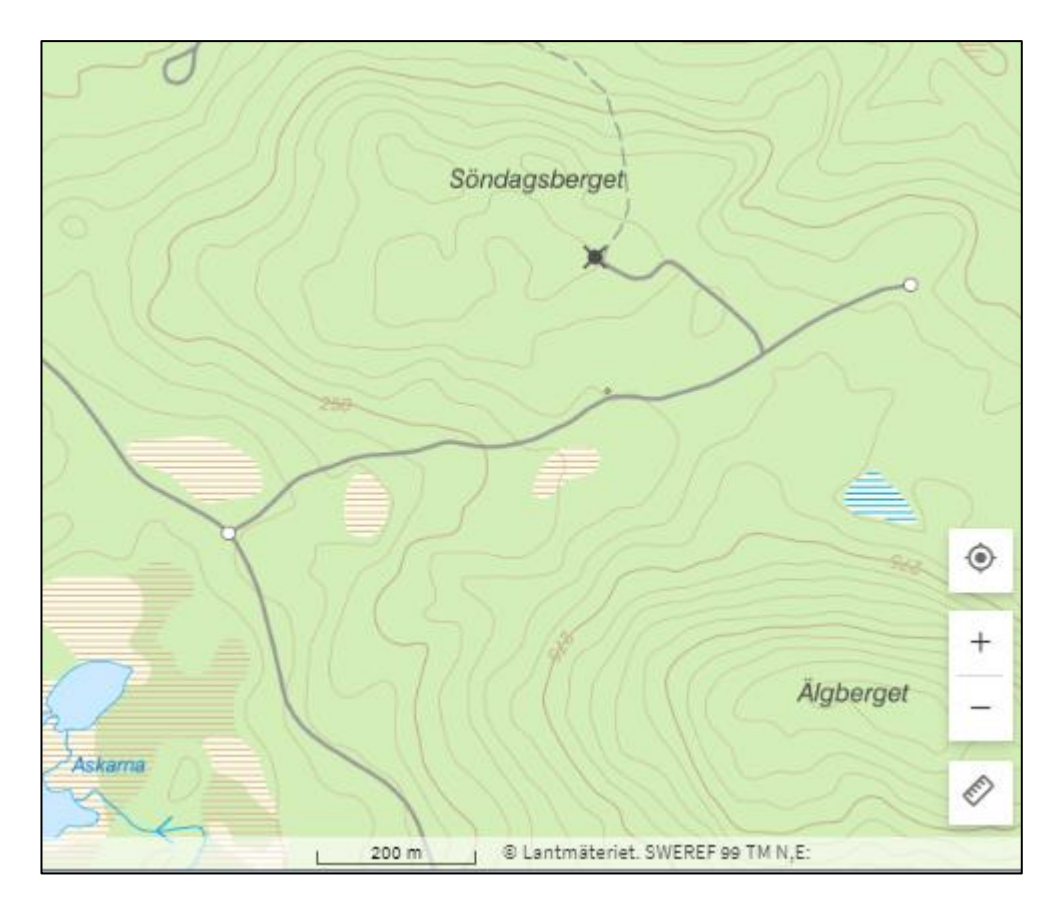

Du kan också snabbt zooma in till var du befinner dig genom att använda GPSfunktionen som finns ovanför zoomverktyget. Om du markerar den anges din position som en blå punkt i kartbilden. Använder du en mobil enhet (telefon eller surfplatta) så måste du ge Fornreg tillåtelse att använda enhetens GPS.

Ytterligare ett alternativ för att positionera kartan är att ange koordinater eller söka efter en viss plats. Det gör du genom att klicka på symbolen uppe till höger i kartan.

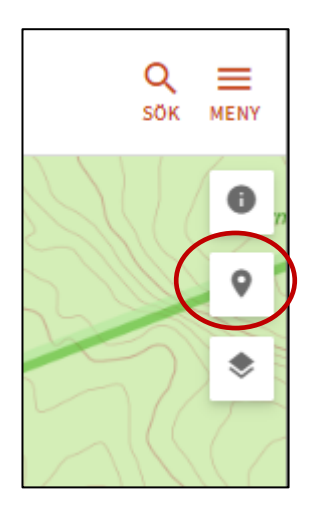

Då kommer ett formulär fram till vänster om kartan där du antingen kan ange en geografisk plats eller skriva in koordinater.

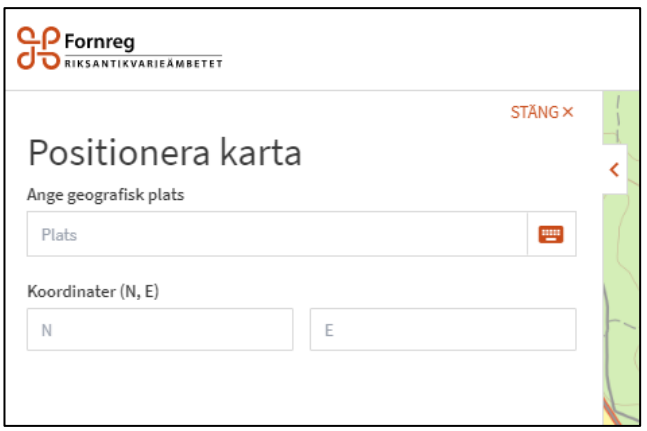

Om du använder en mobil enhet och vrider på kartbilden så dyker det upp en kompass ovanför GPS-symbolen som visar kartriktningen mot norr. När du klickar på den återställs kartbilden till nord-sydligt läge.

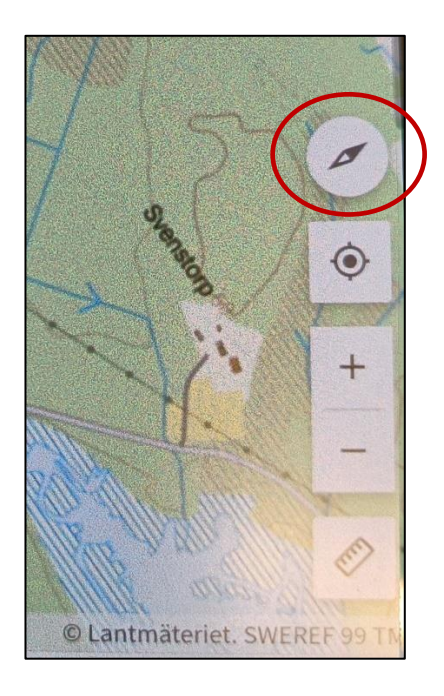

### <span id="page-6-0"></span>**Informationslager i kartan**

I övre högra hörnet (under Positionera karta) hittar du funktionen *Informationslager*.

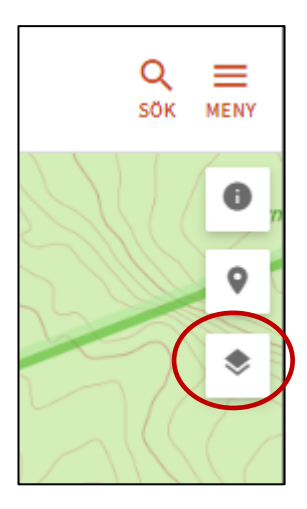

Under *Informationslager* kan du tända och släcka lager för lämningarnas geometrier och symboler, samt för uppdragsregistrets undersökningsområden och grävda ytor. Lagren för lämningarnas geometrier och symboler är alltid tända när du loggar in i Fornreg. Här kan du också tända etiketter med lämningsnummer i kartan (Lämningar etiketter) och välja om du till exempel enbart vill se lämningar som bedömts som fornlämning.

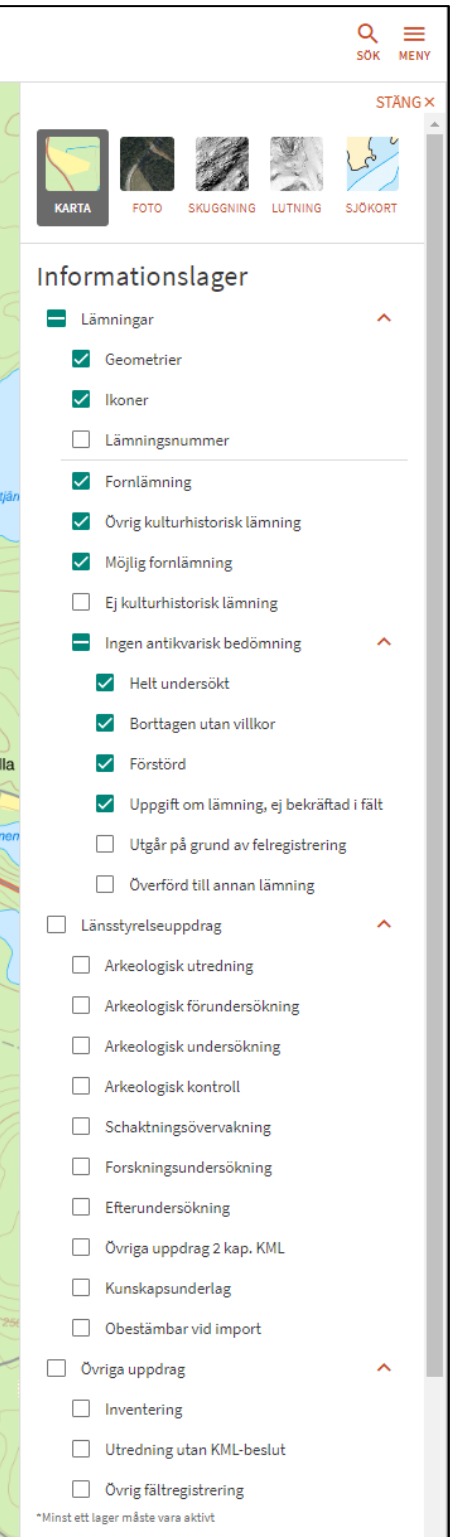

Du kan även välja att olika typer av gränser ska presenteras i kartan, till exempel fastighetsgränser och sockengränser. Samt välja typ av bakgrundskarta, till exempel sjökort och fotokarta.

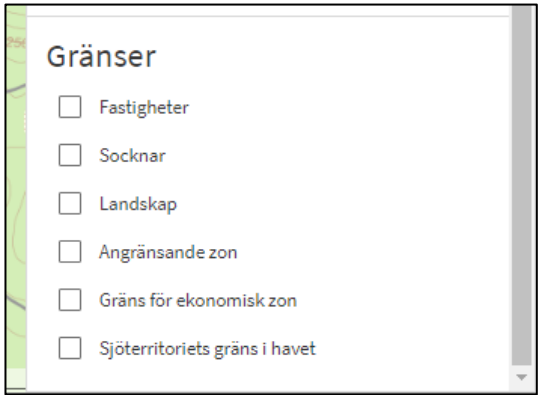

En lämnings position och utsträckning redovisas genom en eller flera geometrier. De olika geometrityperna är punkt, linje och yta. Geometrierna visas i kartan med olika färger och symboler beroende på vilken antikvarisk bedömning lämningen har.

Teckenförklaring för de geometrier som visas i kartan:

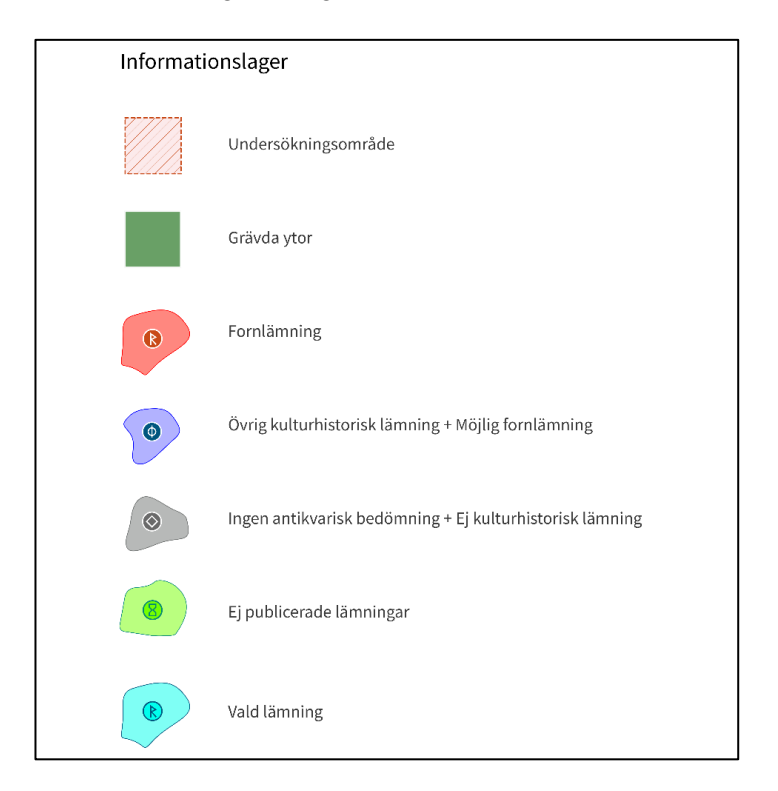

#### Symboler som visas i kartan:

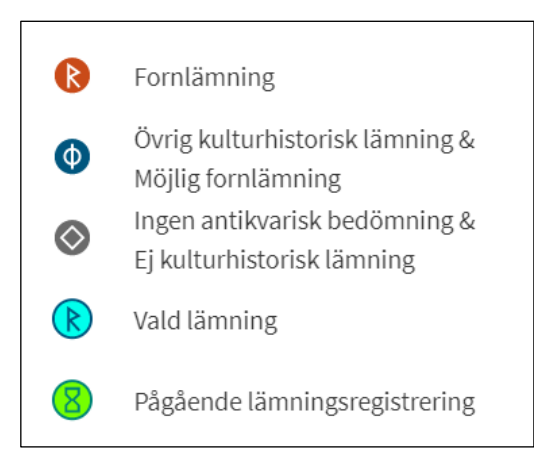

Varje geometri som hör till en lämning har ett så kallat geometrinummer. Det är ett ID-nummer för den enskilda geometrin som genereras när geometrin sparas i lämningsregistret. Om du har sökt fram en lämning och klickar på dess geometri i kartan ser du geometrinumret.

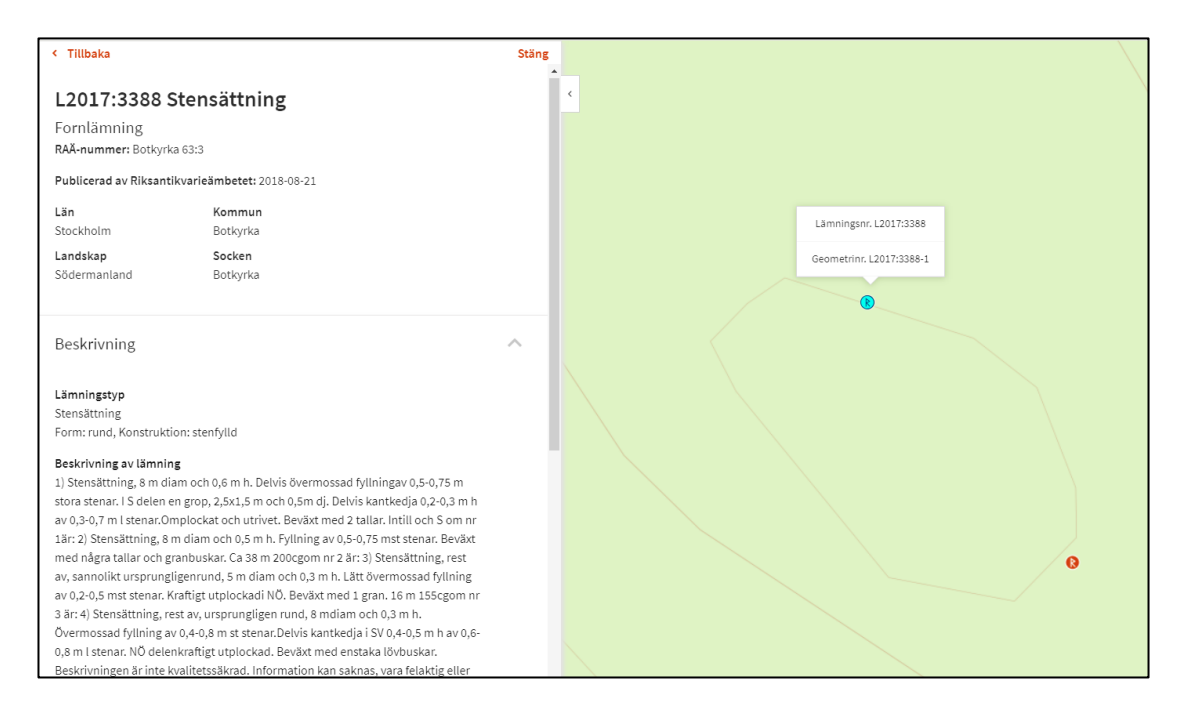

### <span id="page-11-0"></span>**Mäta avstånd i kartan**

Med hjälp av *Starta kartmätning* kan du mäta avstånd i kartan. Klicka på start- och dubbelklicka på slutpunkten för avståndet du vill mäta. Du kan mäta med flera noder om du t.ex. vill mäta en krokig fägata.

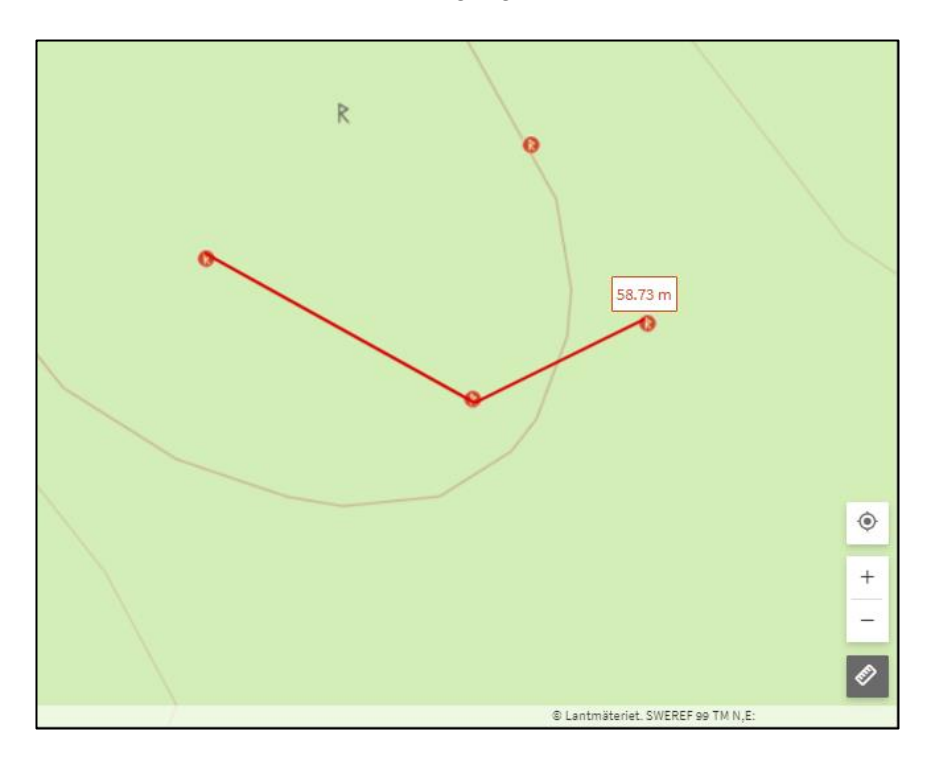

### <span id="page-11-1"></span>**Ladda ned geometrier**

Du kan ladda ned geometrierna för undersökningsområde och grävda ytor, samt för lämningar. Undersökningsområden och grävda ytor hittar du under avsnittet *Uppdragsinformation* på uppdragskortet. Geometrier för en lämning hittar du under *Läge och utbredning* på lämningskortet.

## <span id="page-11-2"></span>**E-arkiv**

Arkivsök är namnet på söktjänsten för information ur Riksantikvarieämbetets arkiv för digitala publikationer, handlingar, ritningar, bilder, dokument och databaser från arkeologiska uppdrag. De filer som laddas upp sparas i ett arkivbeständigt format så att innehållet bevaras långsiktigt, samt hanterar e-plikt till Kungliga biblioteket.

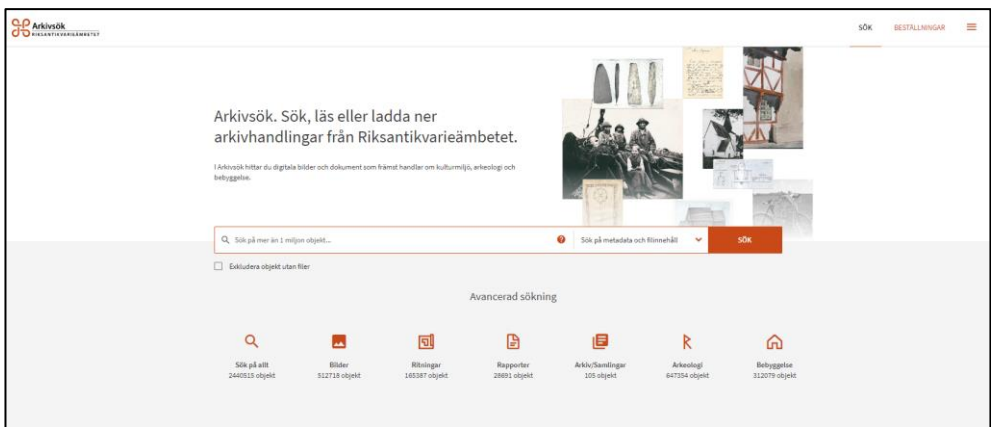

Uppladdningen av rapporter och andra dokument via Fornreg medför att det skapas direkta länkar från uppdragen till dokumenten och länkarna visas i Fornreg och Fornsök.

Tills vidare kan man inte ladda upp rapporter på övriga uppdrag utan enbart via länsstyrelseuppdrag.

# <span id="page-13-0"></span>**Ordlista**

#### **Antikvarisk kommentar**

Förtydligande kommentar.

#### **Arkivsök**

Arkivsök är en söktjänst kopplad till e-arkivet. Det är ett arkiv för digitala publikationer, handlingar, dokument och databaser från arkeologiska uppdrag. Earkivet är integrerad med registreringsverktyget Fornreg.

#### **Fornlämning**

I kulturmiljölagen (KML) anges vad som är en fornlämning och därmed omfattas av lagskyddet. I andra kapitlet i kulturmiljölagen finns en uppräkning av olika typer av lämningar som inleds med tre kriterier: Fornlämningar ska vara lämningar efter människors verksamhet under forna tider, de ska ha tillkommit genom äldre tiders bruk och vara varaktigt övergivna.

Detta gäller dock inte en lämning som tillkommit 1850 eller senare, om inte länsstyrelsen gjort en särskild fornlämningsförklaring. Samma regler gäller för fartygslämningar. Så räknas till exempel ett ålderdomligt järnbruk som ännu är i drift inte som fornlämning i lagens mening, medan en hyttruin från samma tid gör det.

#### **Fornreg**

Fornreg är ett webbaserat registrerings- och sökverktyg för den fornminnes- och uppdragsinformation som lagras i Kulturmiljöregistret.

#### **Grävda ytor**

Områden som har schaktats/undersökts på något sätt, kan vara från både utredning, förundersökning och slutundersökning.

#### **Kartmaterial**

Med kartmaterial i Fornreg menas historiska kartor och specialkartor som berör lämningen. Används också för att belägga ett namn eller styrka en antikvarisk bedömning.

#### **KML (Kulturmiljölagen)**

Genom kulturmiljölagen anger samhället grundläggande bestämmelser till skydd för viktiga delar av kulturarvet. Lagen innehåller bland annat bestämmelser för skydd av värdefulla byggnader liksom fornlämningar, fornfynd, kyrkliga kulturminnen och vissa kulturföremål.

#### **KMR (Kulturmiljöregistret)**

Kulturmiljöregistret är ett samlingsnamn för det IT-system där Riksantikvarieämbetet lagrar information om arkeologiska uppdrag och lämningar. Kartor med informationslager, Fornreg, Forndok, Lämningsregistret och Uppdragsregistret är exempel på delarsom ingår i KMR.

#### **Lämningsgeometrier**

Ytor, linjer eller punkter för lämningar.

#### **Lämningsregister**

I lämningsregistret lagras information om kända fornlämningar och övriga kulturhistoriska lämningar. Lämningsregistret ingår i KMR.

#### **Lämningstyp**

Benämning på kulturhistorisk lämning som kan registreras separat, enligt praxis i lämningstypslistan. En enkel lämningstyp består av en enstaka lämning, med ibland särskiljande egenskapstyper och egenskapsvärden. Exempelvis ett röse eller en kolbotten. En sammansatt lämningstyp består av områden av lämningar som bedöms höra ihop funktionellt och kronologiskt. Exempelvis ett gravfält eller ett område med skogsbrukslämningar.

#### **Lämningstypslistan**

Lämningstypslistan listar möjliga lämningstyper och är integrerad med Fornreg.

#### **Motivering till antikvarisk bedömning**

Anges för de lämningar där den antikvariska bedömningen skiljer sig från praxis. Är då obligatoriskt.

#### **Skriftlig källa**

Litteratur, publikationer och handlingar som berör lämningen.

#### **Tradition**

Skriftlig eller muntlig tradition knuten till lämningen. Referens ska alltid anges.

#### **Undersökningsområde**

Det område inom vilket undersökningen sker, baseras på det område som LST uppger.

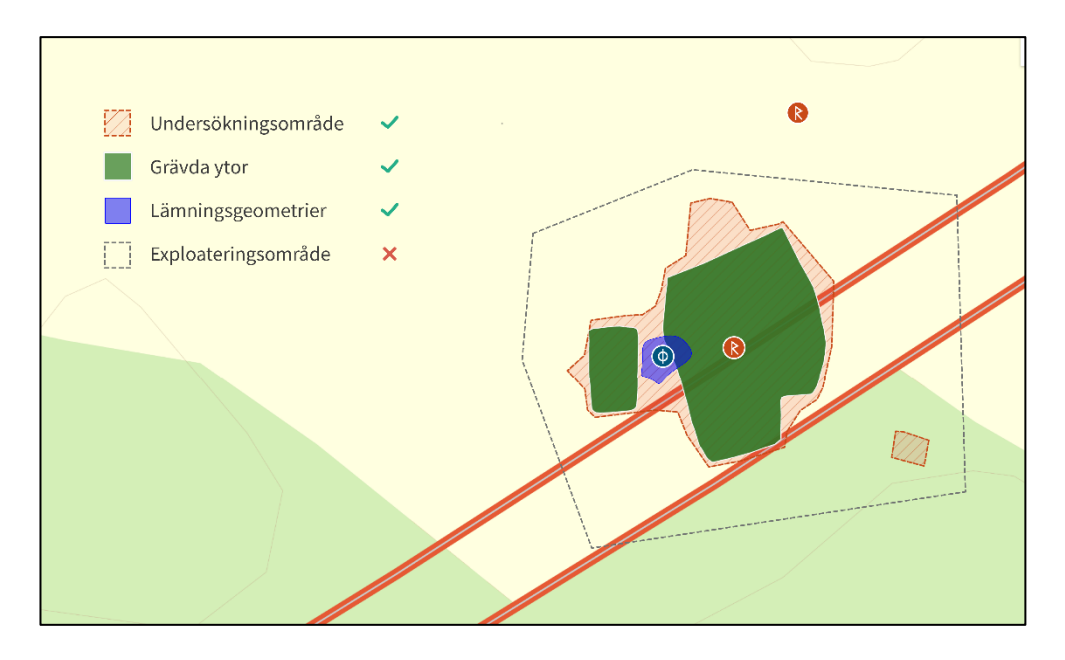

#### **Undersökningsstatus**

Om och i vilken omfattning en lämning har blivit arkeologiskt undersökt.

#### **Uppdragsregister**

I uppdragsregistret lagras information om planerade, pågående eller avslutade arkeologiska uppdrag. Uppdragsregistret ingår i KMR.

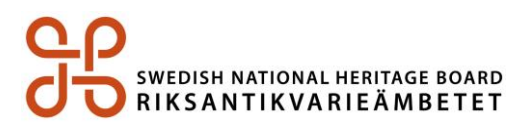

Riksantikvarieämbetet I 08-5191 80 00 I registrator@raa.se I www.raa.se